## **Xerox AltaLink C8070 copier/printer installation for MAC:**

General Remarks: Setting up a Mac to print to the Gates Xerox AltaLink C8070 copier/printing machines is about like any other printer setup – Download the driver from the company, do the install, and then select the printer to be used on the net. The only special step is getting the copy code loaded into the install. This copy code (Xerox UserID) is generally gotten via your administrator (class TAs get a black/white only code from CS Ed. Affairs).

1. Go to URL https://www.support.xerox.com [and select AltaLink C8070.](https://www.support.xerox.com/)

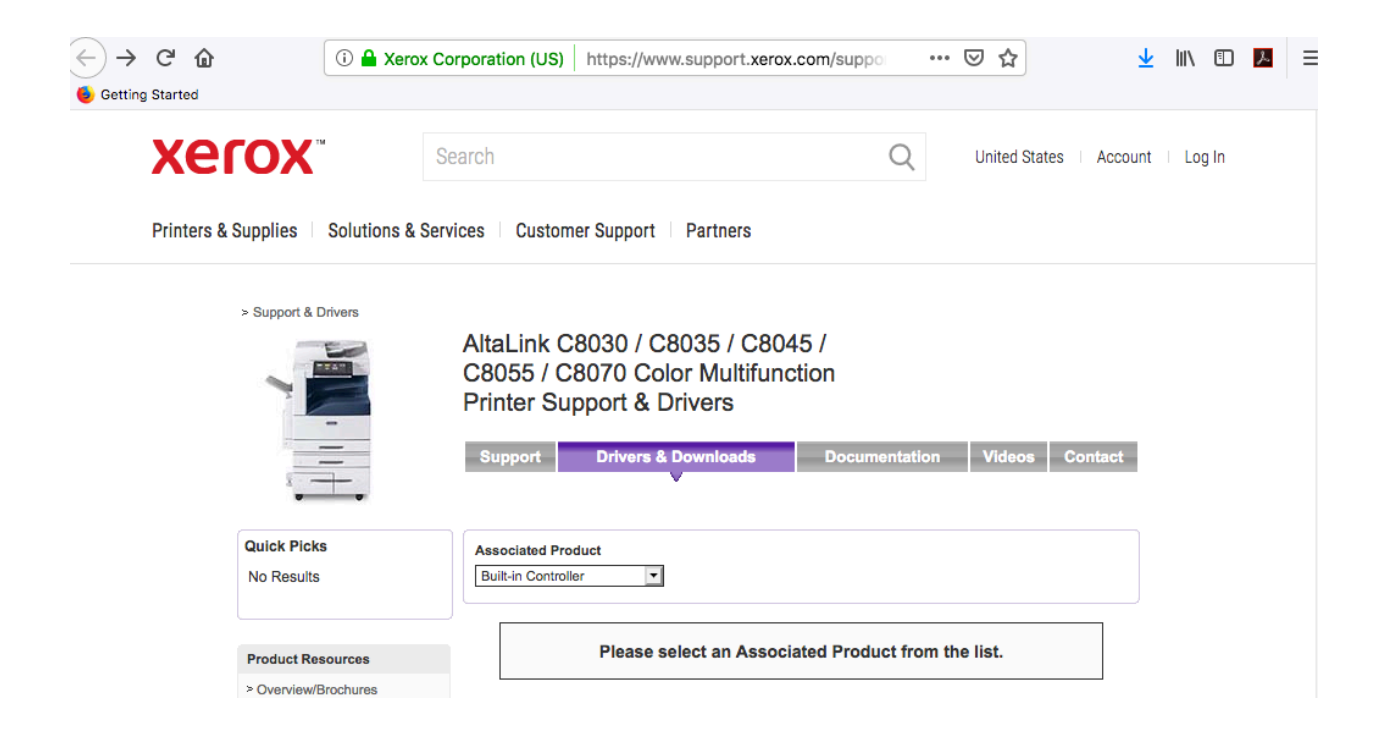

## 2. Select for Built-In Controller and Mac OS version

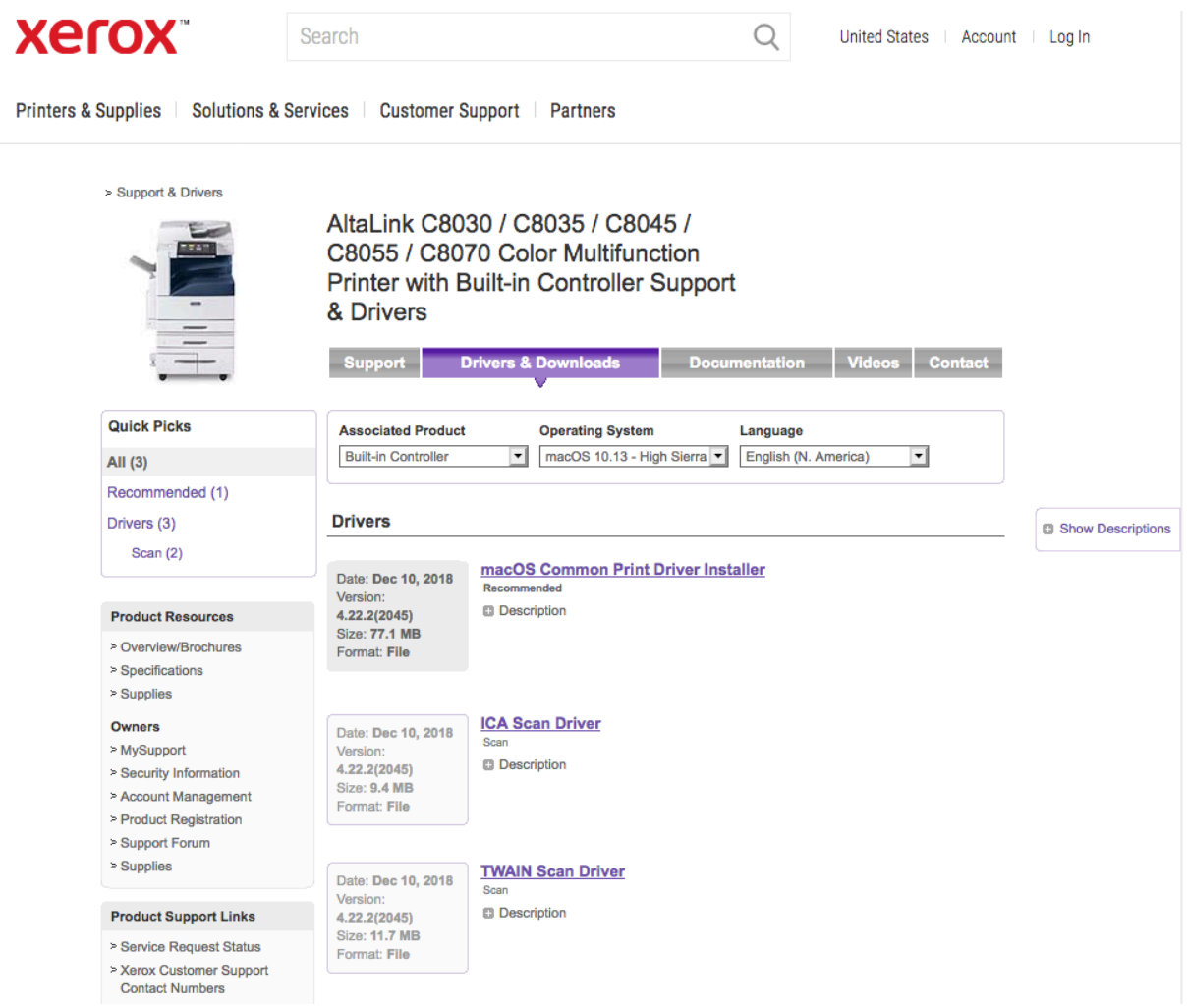

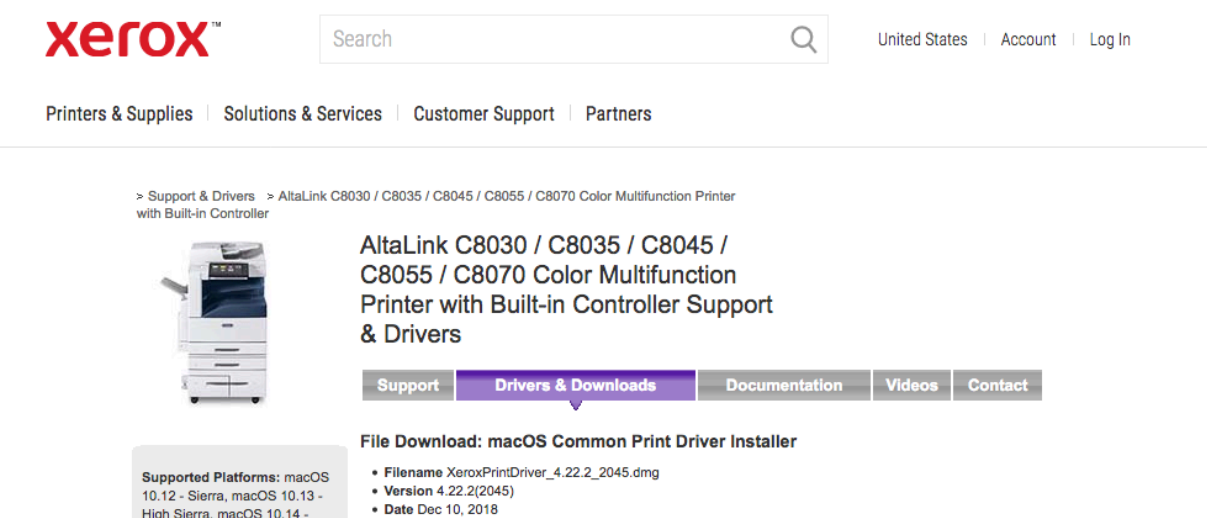

High Sierra, macOS 10.14 -• Size 77.1 MB

Moiave

**Supported Languages:** Brazilian Portuguese, Bulgarian,<br>Catalan, Chinese (Simplified), Chinese (Traditional), Croatian, Czech, Danish, Dutch, English (Global), English (N. America), Finnish, French, French Canadian, German, Greek. Hungarian, Italian, Japanese, Korean, Norwegian, Polish, Portuguese, Romanian, Russian, Spanish, Swedish, Turkish, Ukrainian

**Supported Products: Xerox** FreeFlow™ Print Server (iGen5), Xerox Color C60/C70 Integrated Color Server, Xerox D95 built-in controller, Xerox D136 built-in controller, WorkCentre 7525 built-in controller, Xerox Color 550/560/570 built-in controller, Xerox 770 DCP FreeFlow Print Server, WorkCentre 78xx built-in controller, Xerox AltaLink C8000 Series Built-in Controller. WorkCentre 7755 built-in controller, Xerox Color 8250 FreeFlow Print Server, Xerox FreeFlow Print Server and

Downloads the Installer Package which contains Xerox Printer Discovery and print queue creation for quick setup and use in macOS.

#### **End User License Agreement**

IMPORTANT PLEASE READ CAREFULLY BEFORE USING THIS PRODUCT: THIS SOFTWARE<br>LICENSE AGREEMENT ("Agreement") CONTAINS THE LICENSE TERMS AND CONDITIONS FOR<br>THE XEROX SOFTWARE AND RELATED DOCUMENTATION (collectively "Software").

IF YOU DOWNLOAD, INSTALL OR USE THE SOFTWARE, YOU AGREE TO BE LEGALLY BOUND BY<br>THE FOLLOWING TERMS AND CONDITIONS. IF YOU DO NOT ACCEPT THESE LICENSE TERMS<br>YOU NAY NOT DOWNLOAD, INSTALL OR USE THE SOFTWARE AND YOU NUST DEL

When used in this agreement the term "Xerox" shall mean Xerox Corporation, its operating companies, subsidiaries and affiliates.

If you are installing the Software on behalf of the end user you must agree<br>that you are acting as an agent of the end user customer before proceeding. As<br>agent for the end user you hereby agree that you have either; 1) re

#### 1. LICENSE GRANT.

1. Dictator what is population and exclusive, non-transferable license to use the Software on the Xerox grants to you a non-exclusive, non-transferable license to the Xerox grants for the Was delivered separately, on a sin

Click "Accept" to download, click "Decline" to cancel.

accept decline

3. Install:

### AltaLink C8030 / C8035 / C8045 / C8055 / C8070 Color Multifunction Printer with Duilt in Controller Cun  $n \sim r+1$ Opening XeroxPrintDriver\_4.22.2\_2045.dmg & Drivers You have chosen to open: **Support** XeroxPrintDriver\_4.22.2\_2045.dmg which is: Document (77.1 MB) **File Download** from: http://download.support.xerox.com • Filename Xero · Version 4.22.2 What should Firefox do with this file? · Date Dec 10, 2 • Size 77.1 MB  $\Diamond$ Open with DiskImageMounter (default) **C** Save File Downloads the for quick setup Do this automatically for files like this from now on. **End User Lice IMPORTANT PLE** Cancel OK LICENSE AGREE! THE XEROX SOF! IF YOU DOWNLOAD, INSTALL OR USE THE SOFTWARE, YOU AGREE TO BE LEGALLY BOUND BY THE FOLLOWING TERMS AND CONDITIONS. IF YOU DO NOT ACCEPT THESE LICENSE TERMS Xerox Print Driver 4.22.2

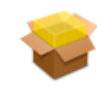

**Xerox Print Driver** 4.22.2.pkg

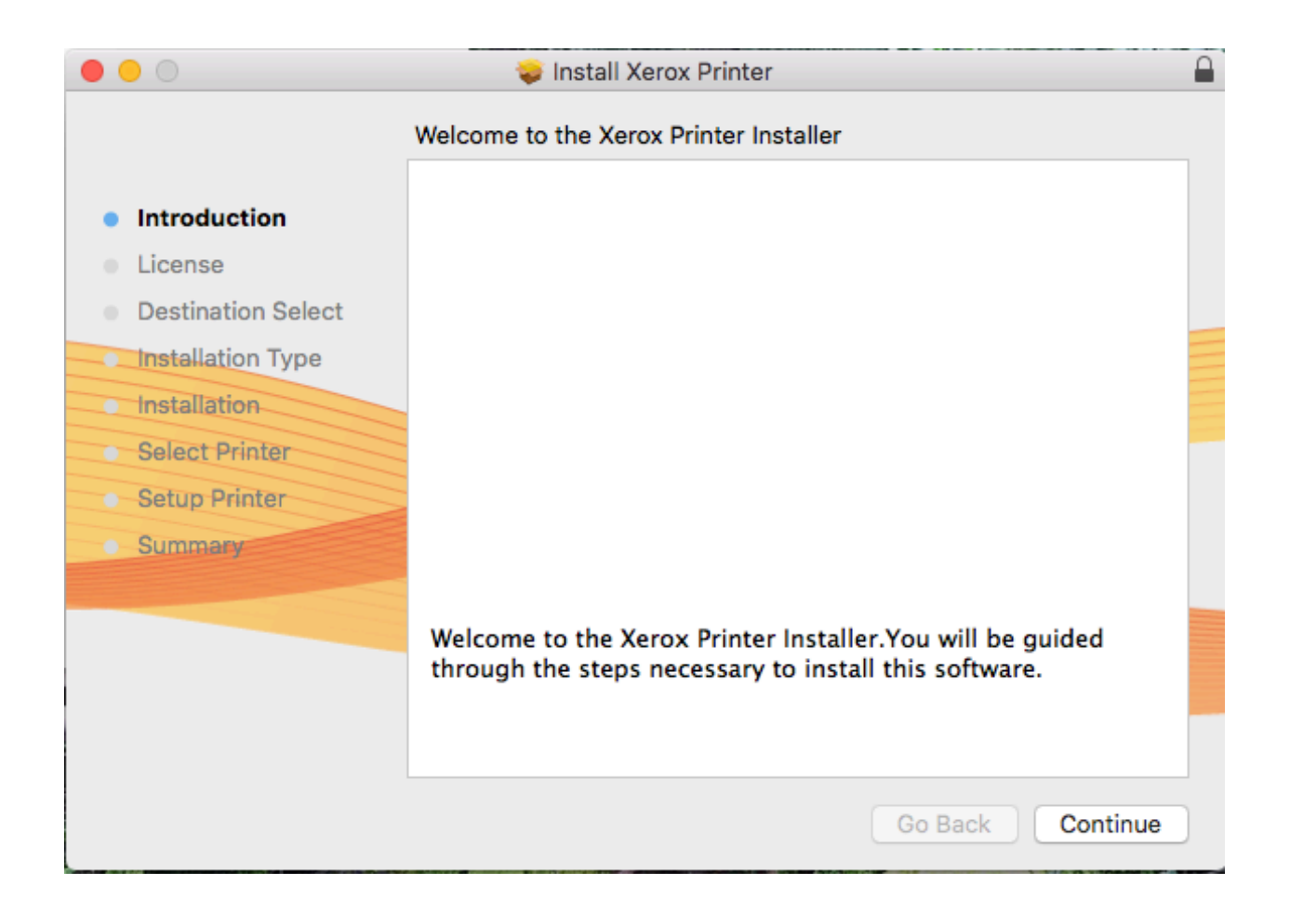

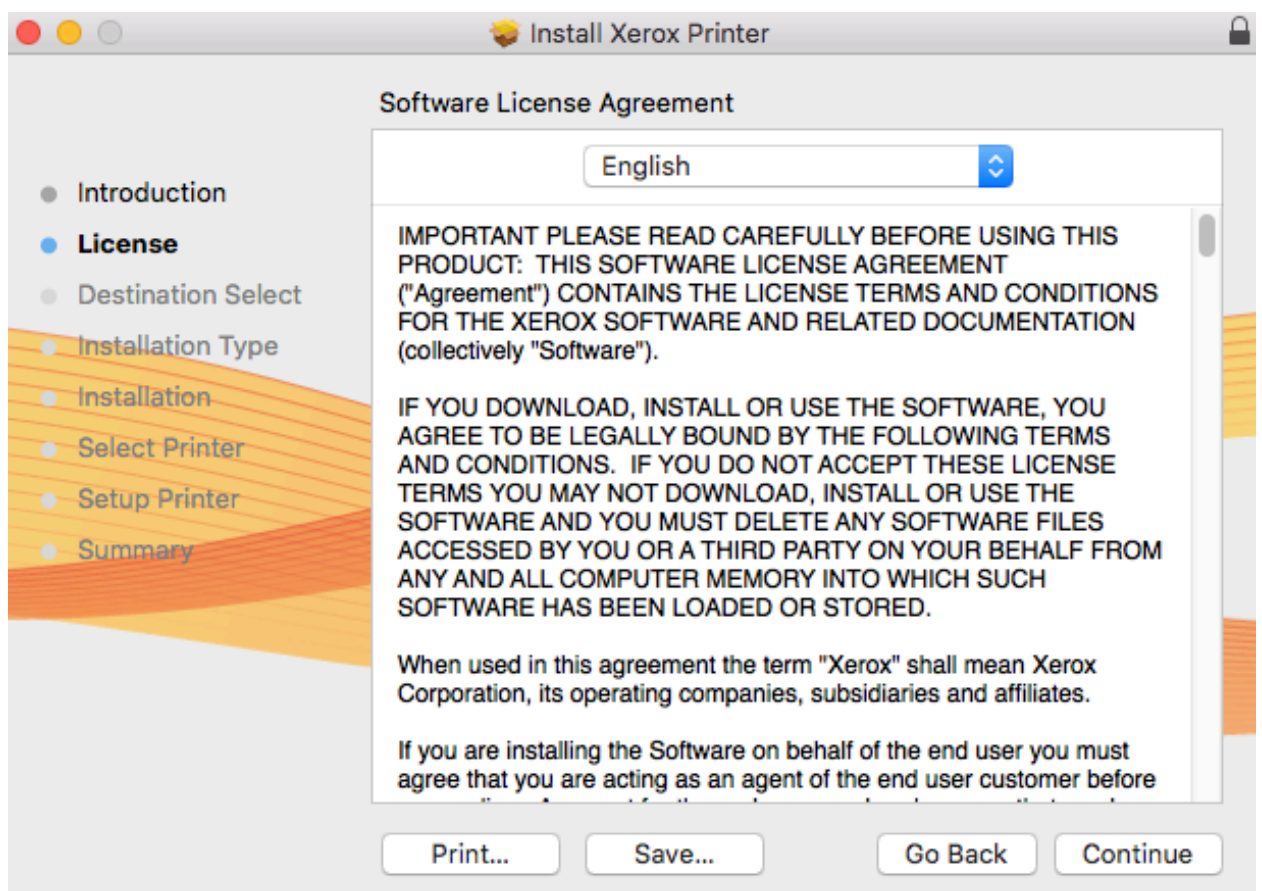

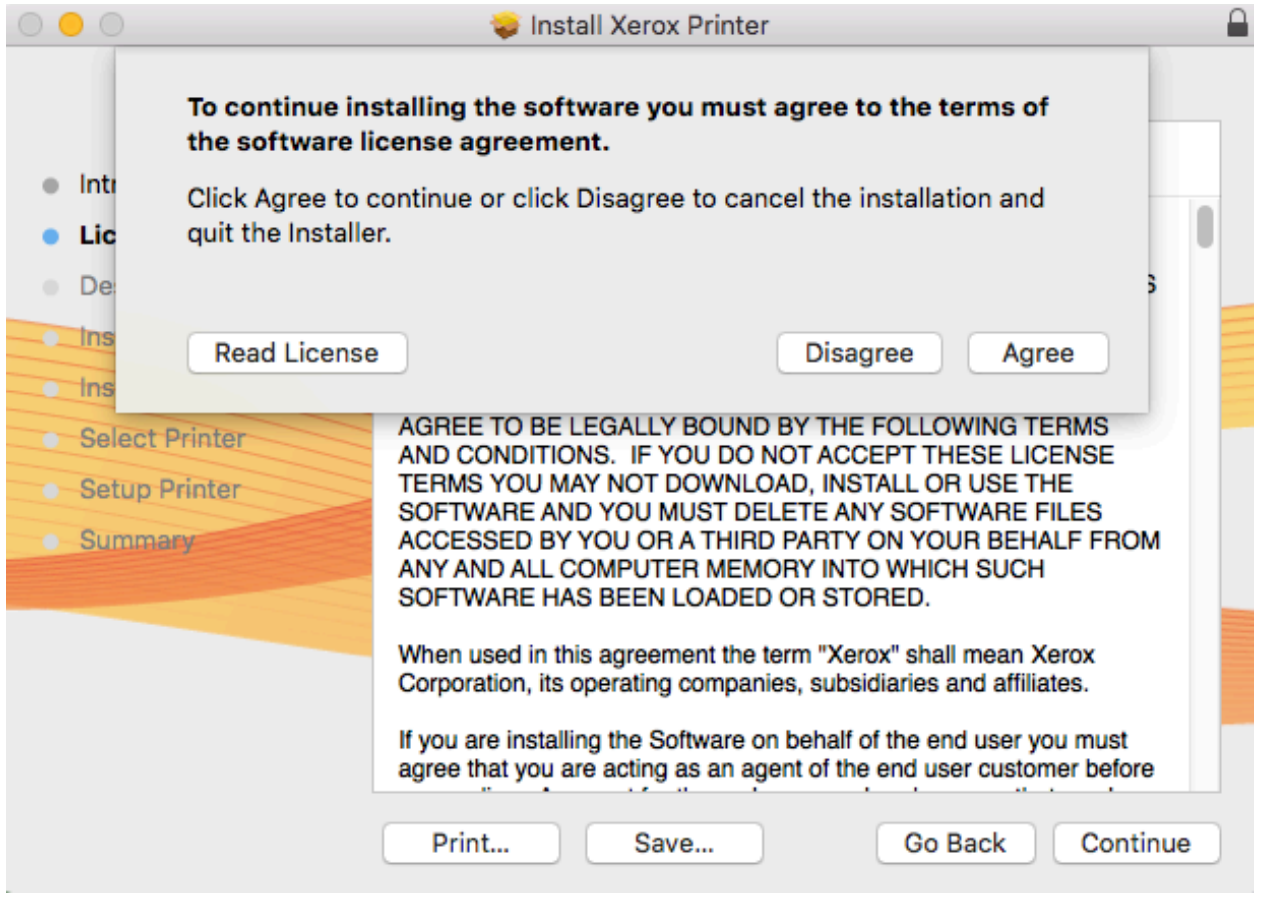

4. Printer choice – click right icon and enter fully qualified name.

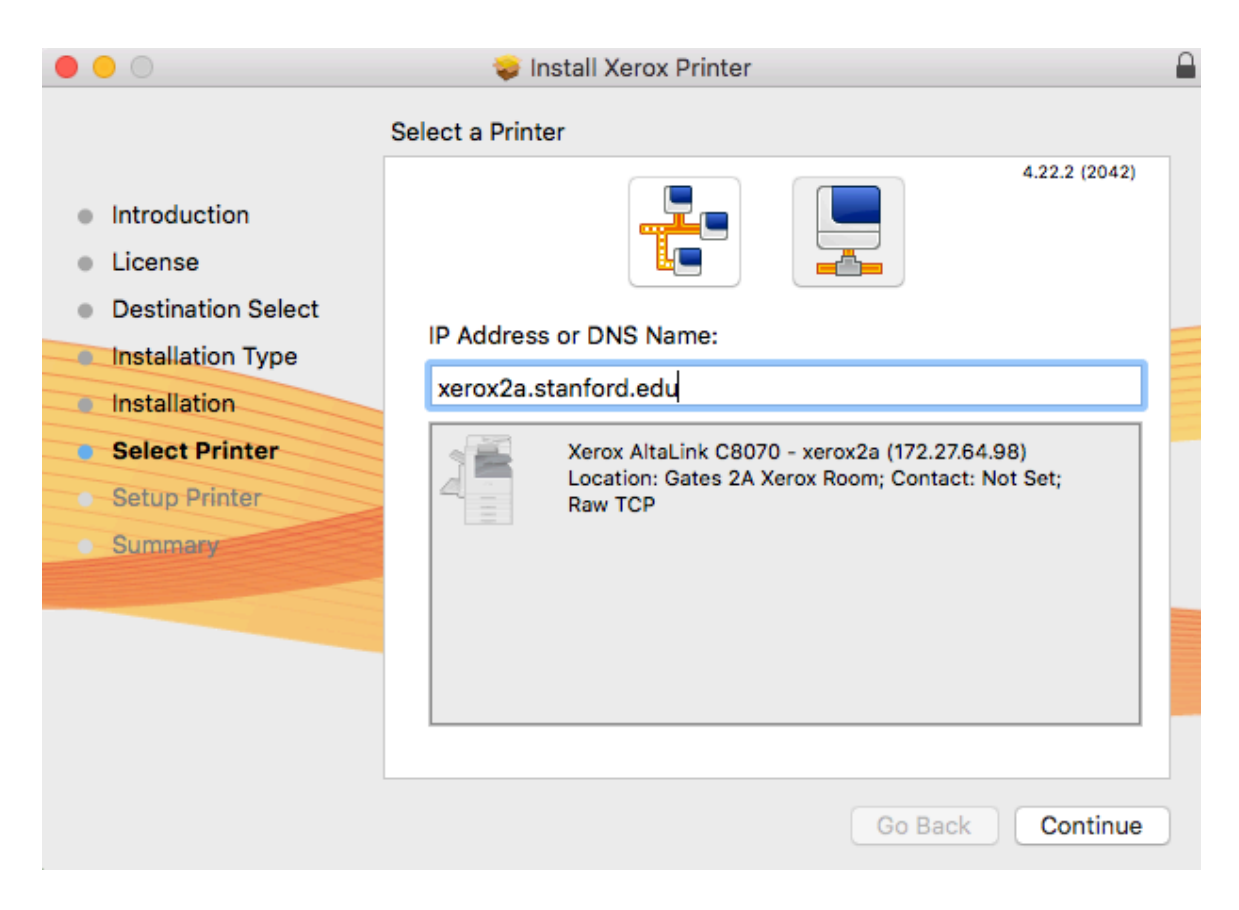

5. Optimistic remark – Print test page should print an error message due to lack of copy code – don't register

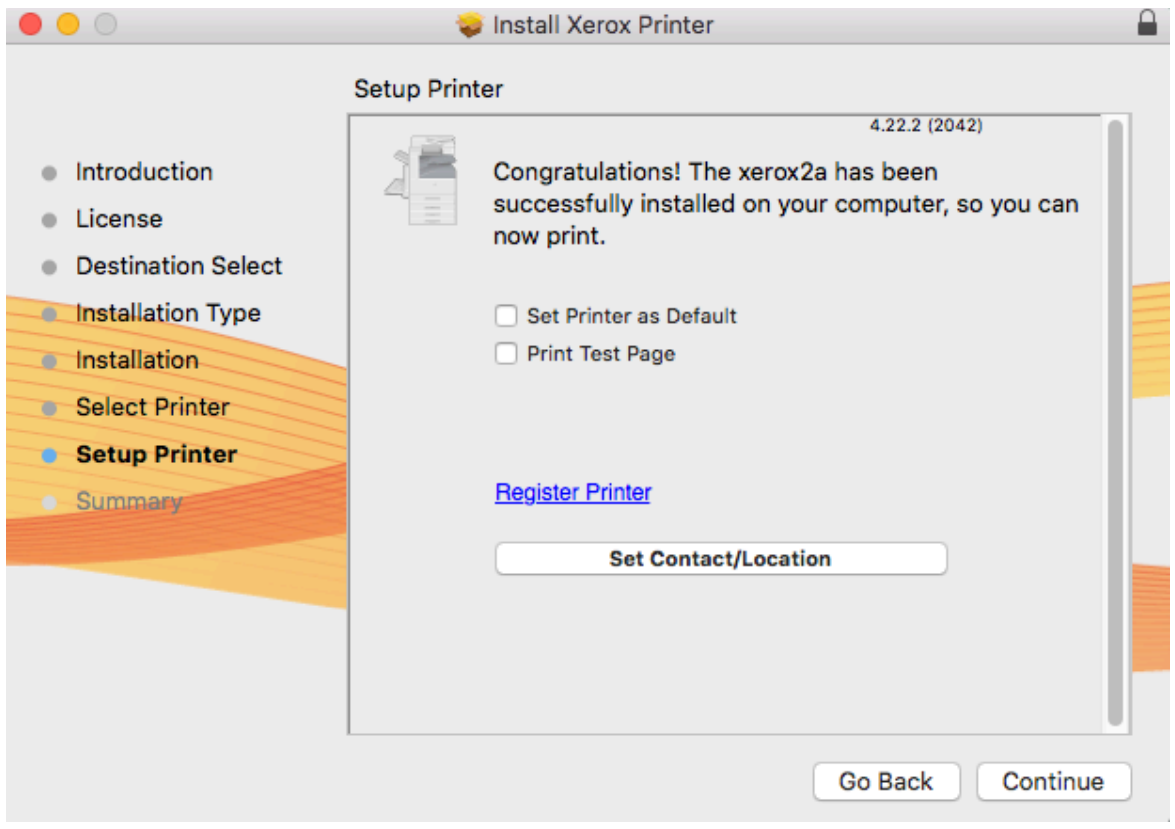

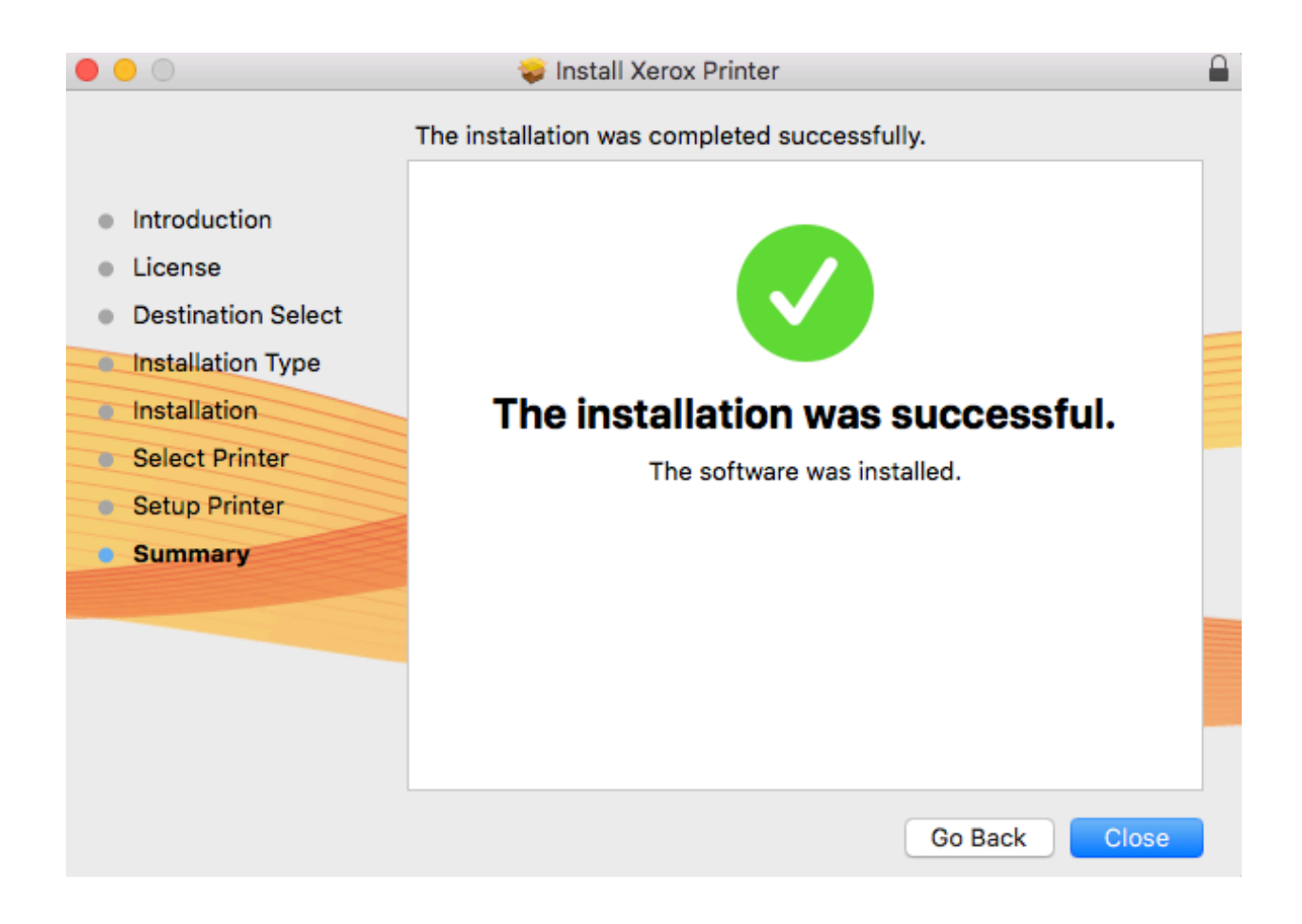

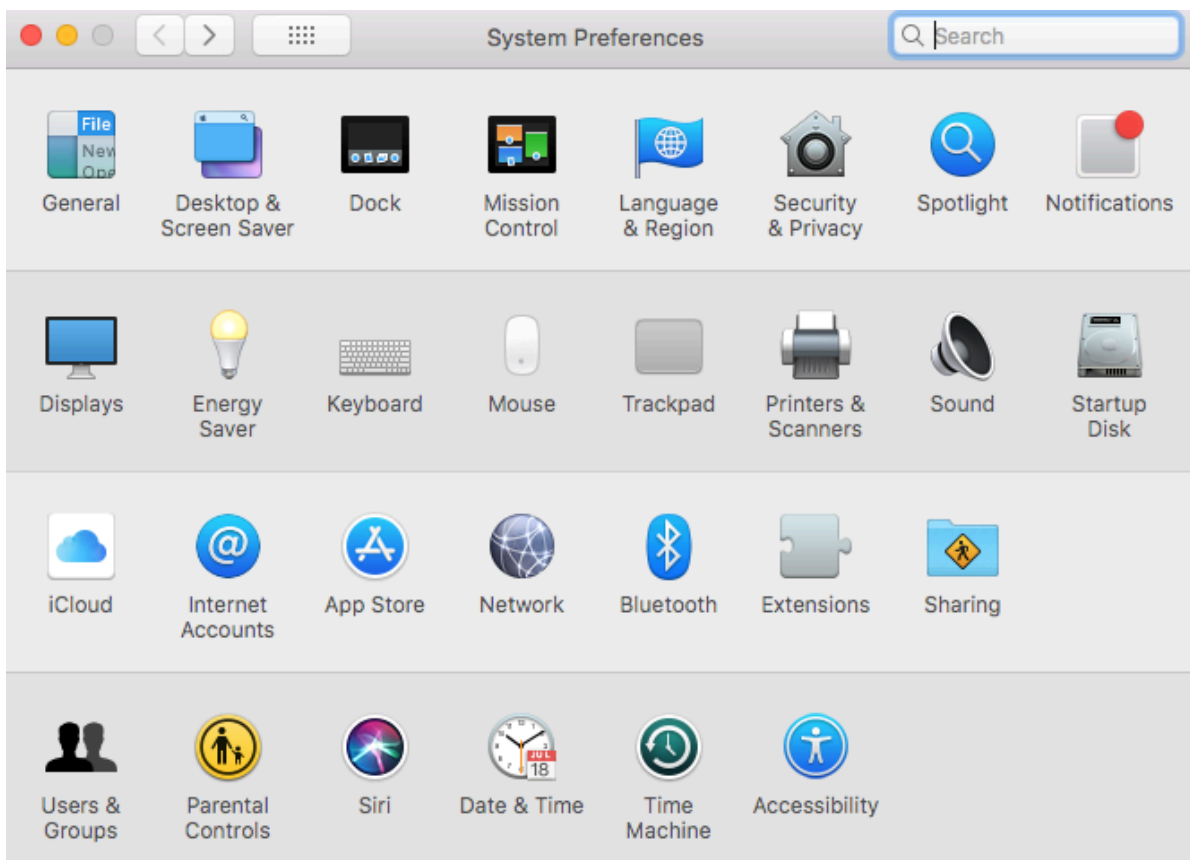

# 6. And, of course, you can see the printer via System Preferences

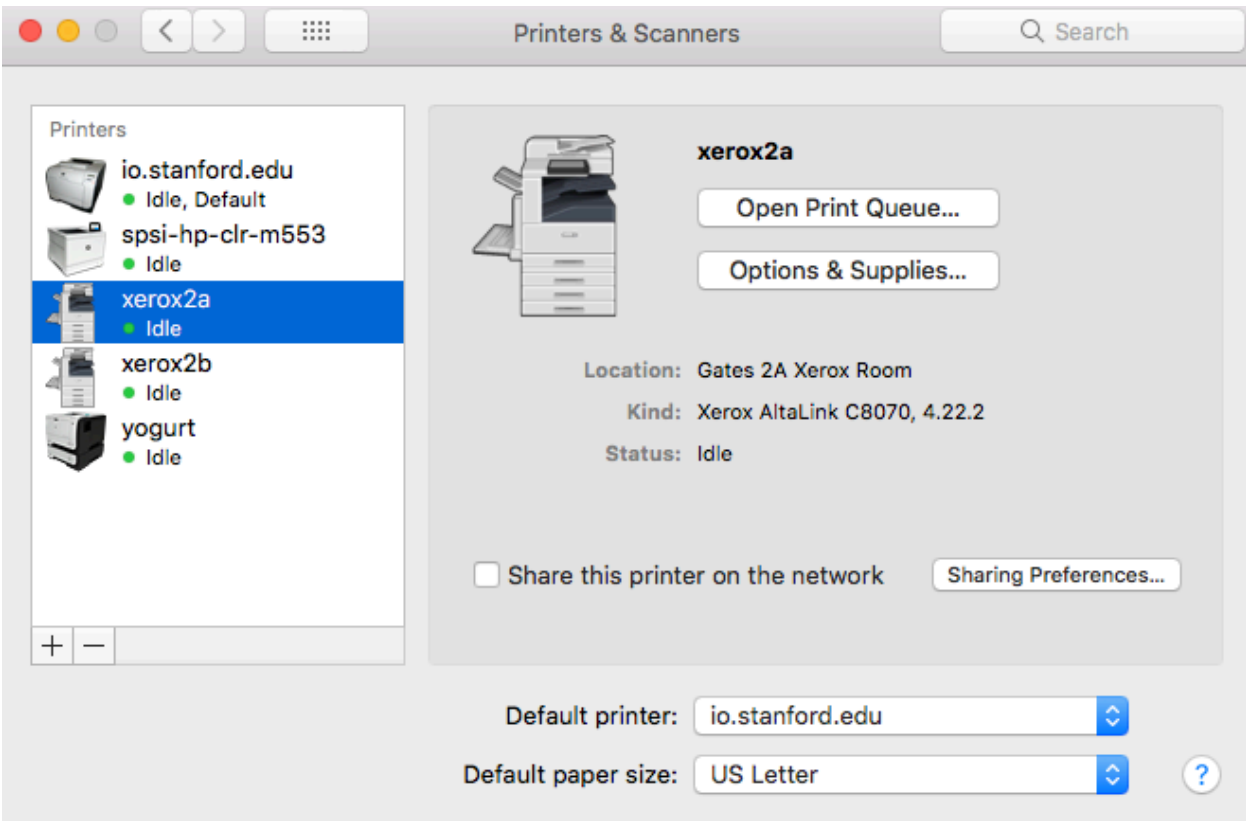

7. Now open Microsoft Word to get the Copy Code loaded – and print sample.

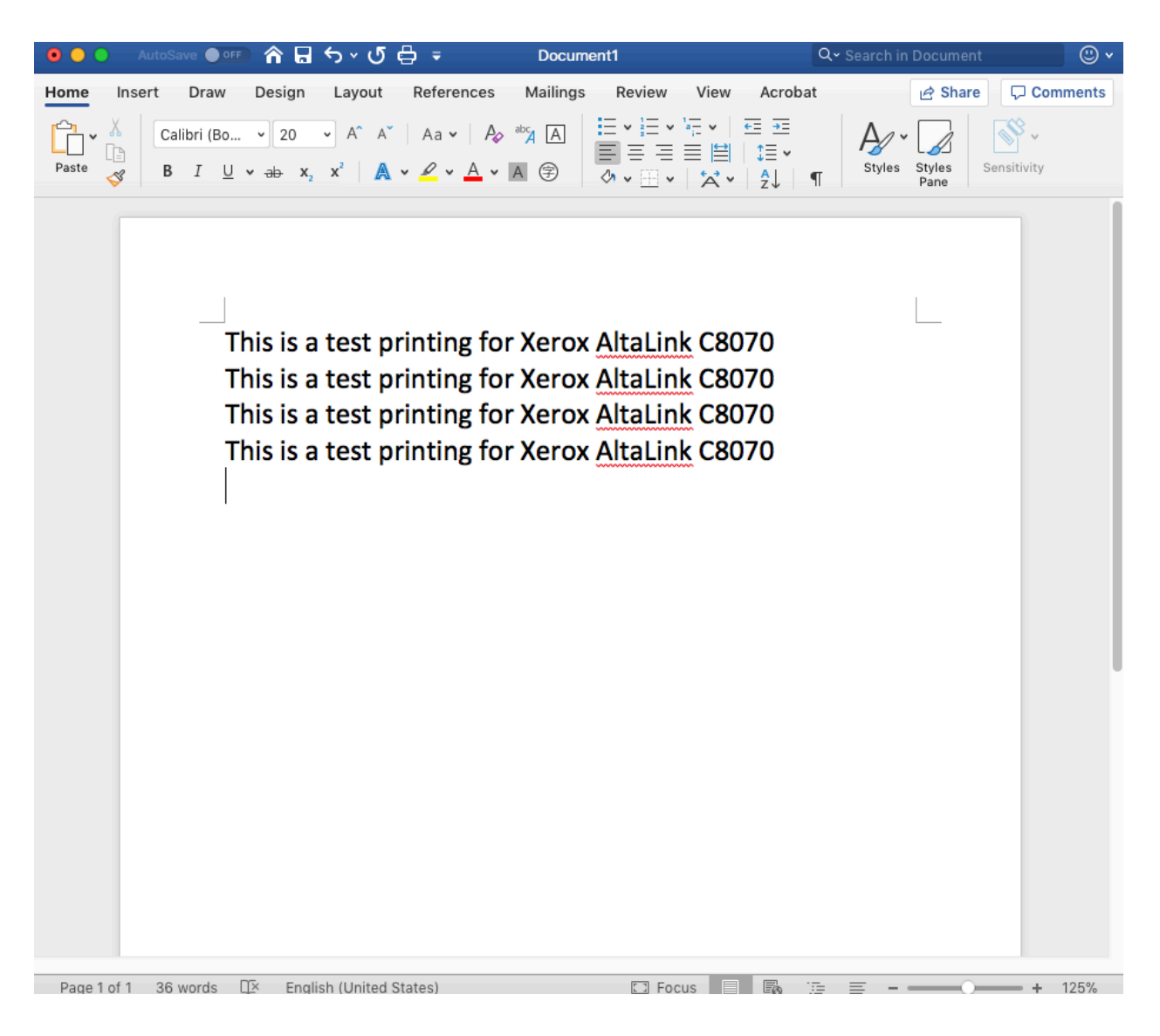

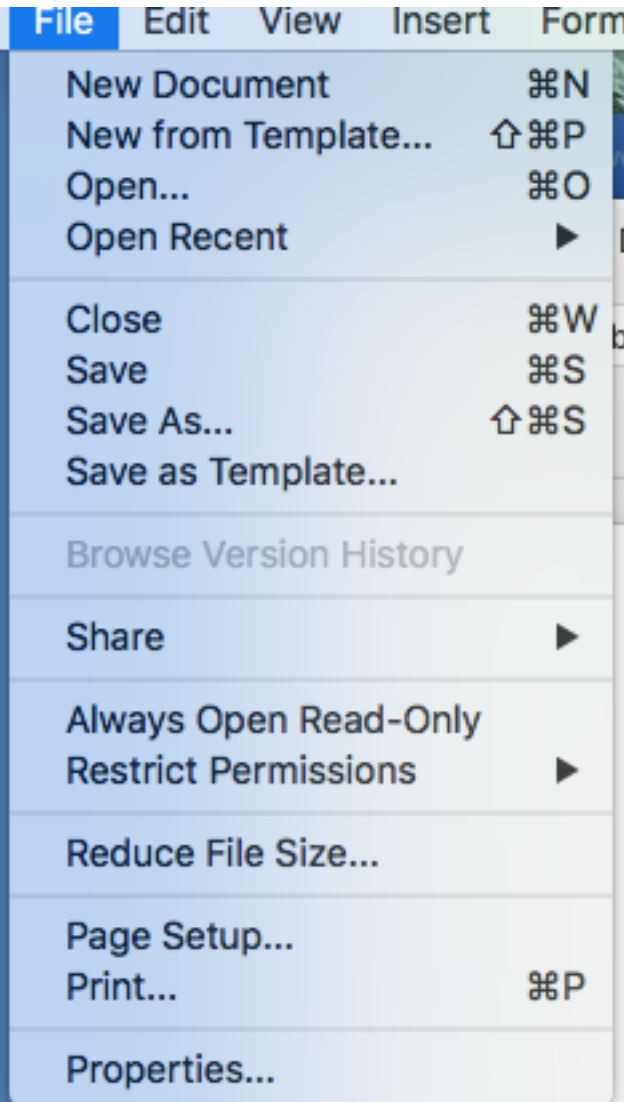

8. Select the correct printer and in the pull-down box below [Presets] select Xerox Features

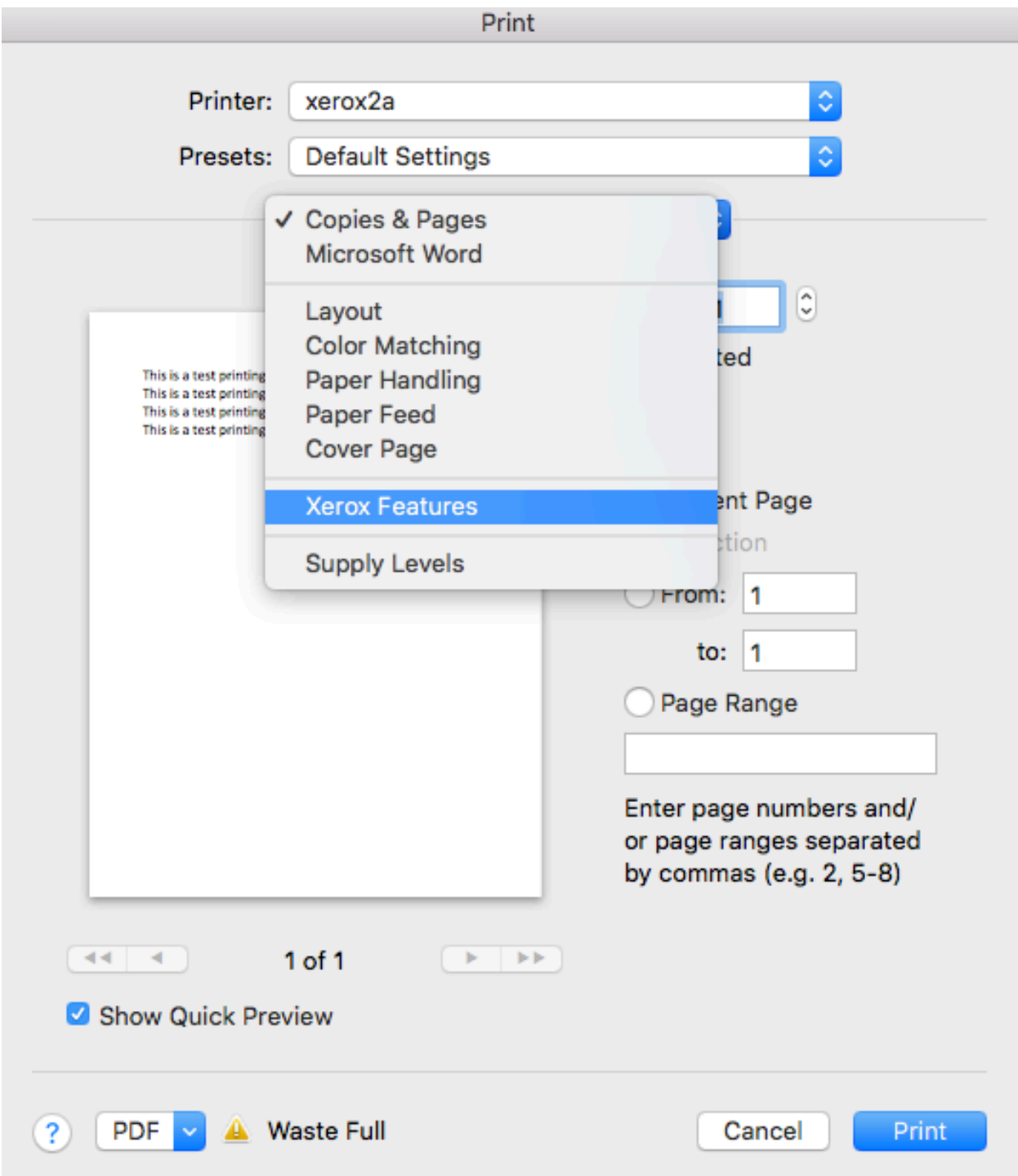

9. Now in pull-down box below Xerox Features select Advanced.

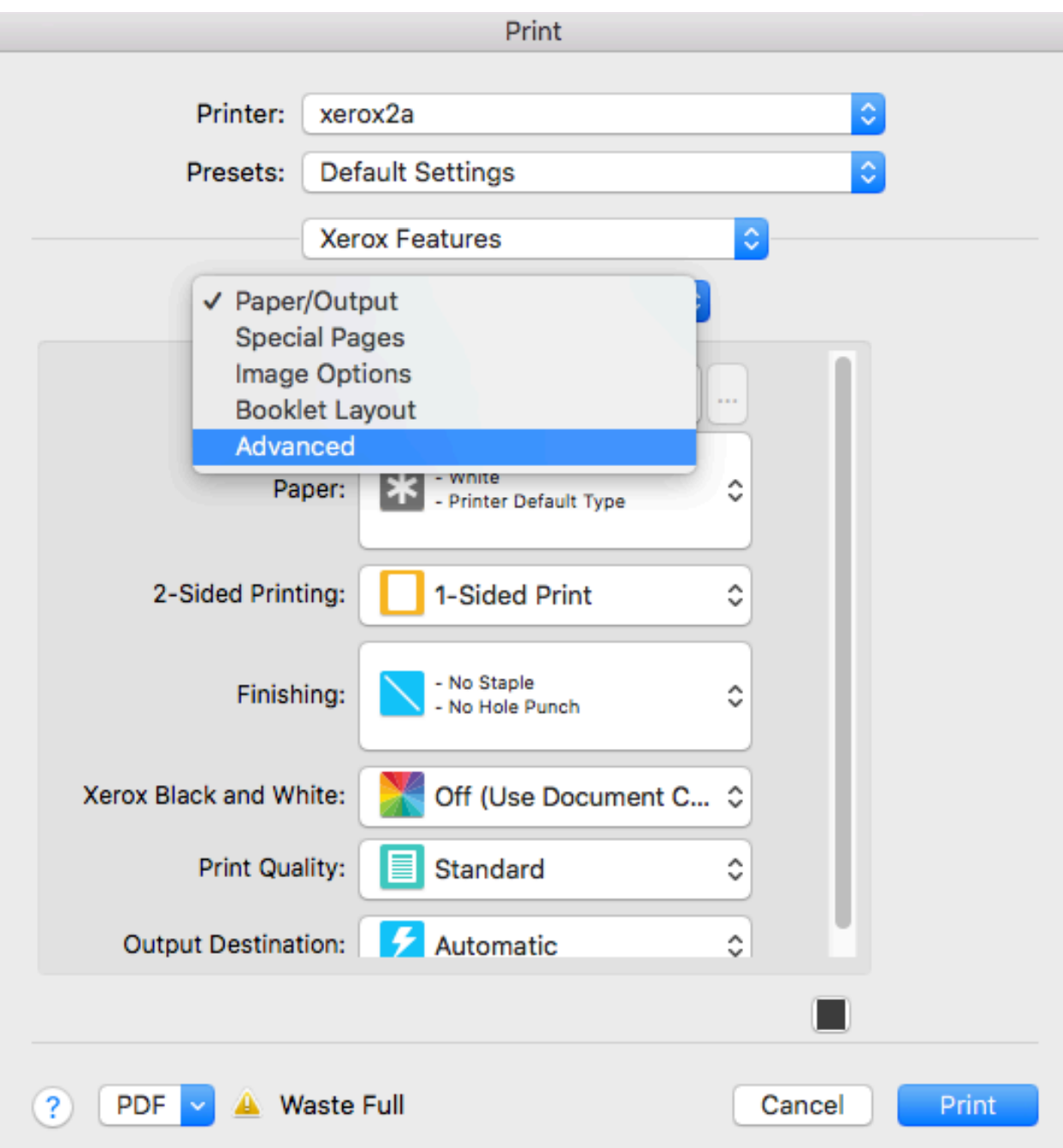

10. And select Accounting in the Confiuration box.

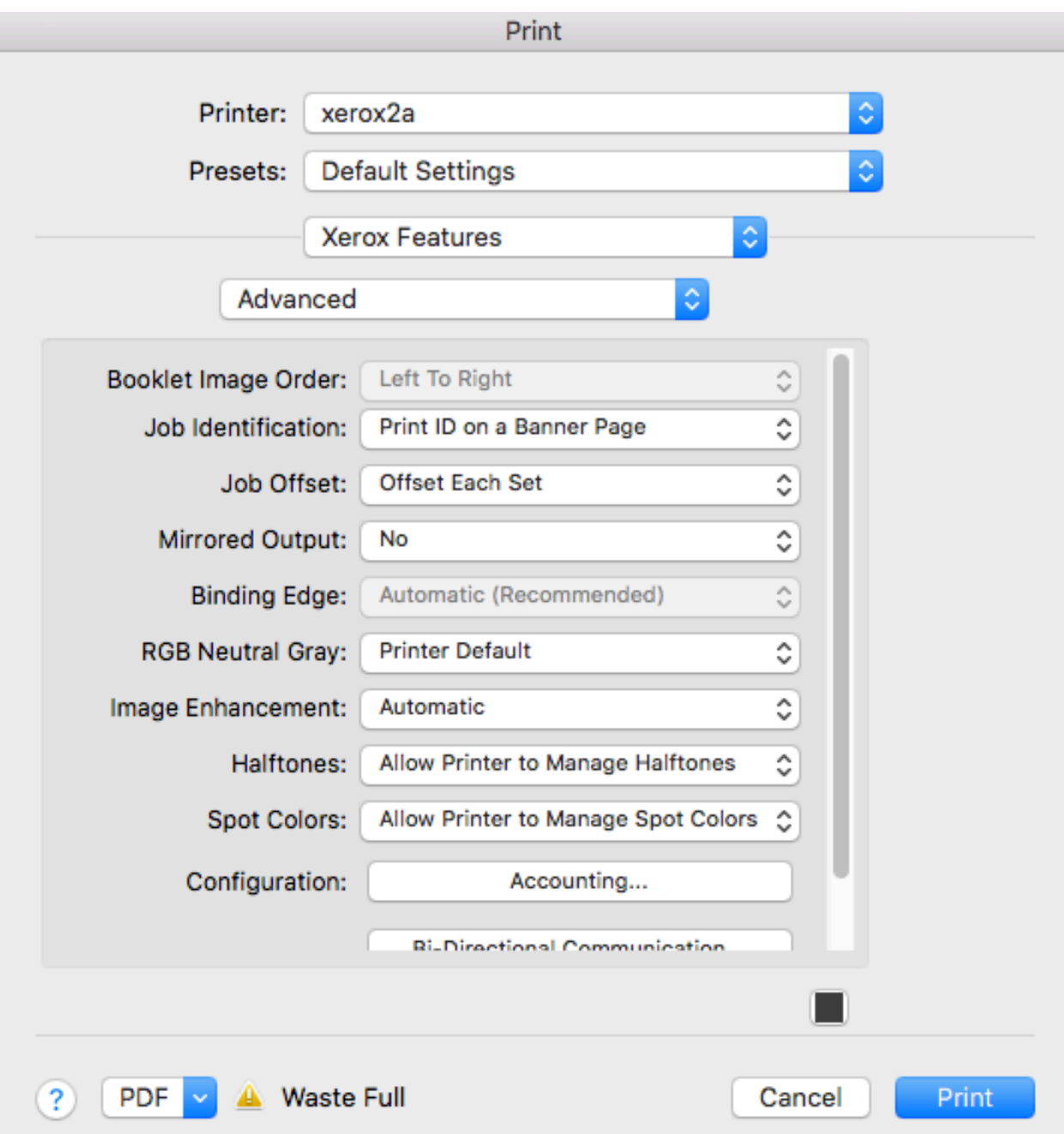

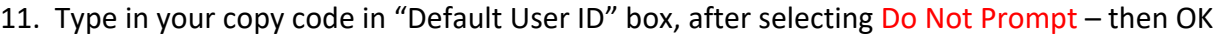

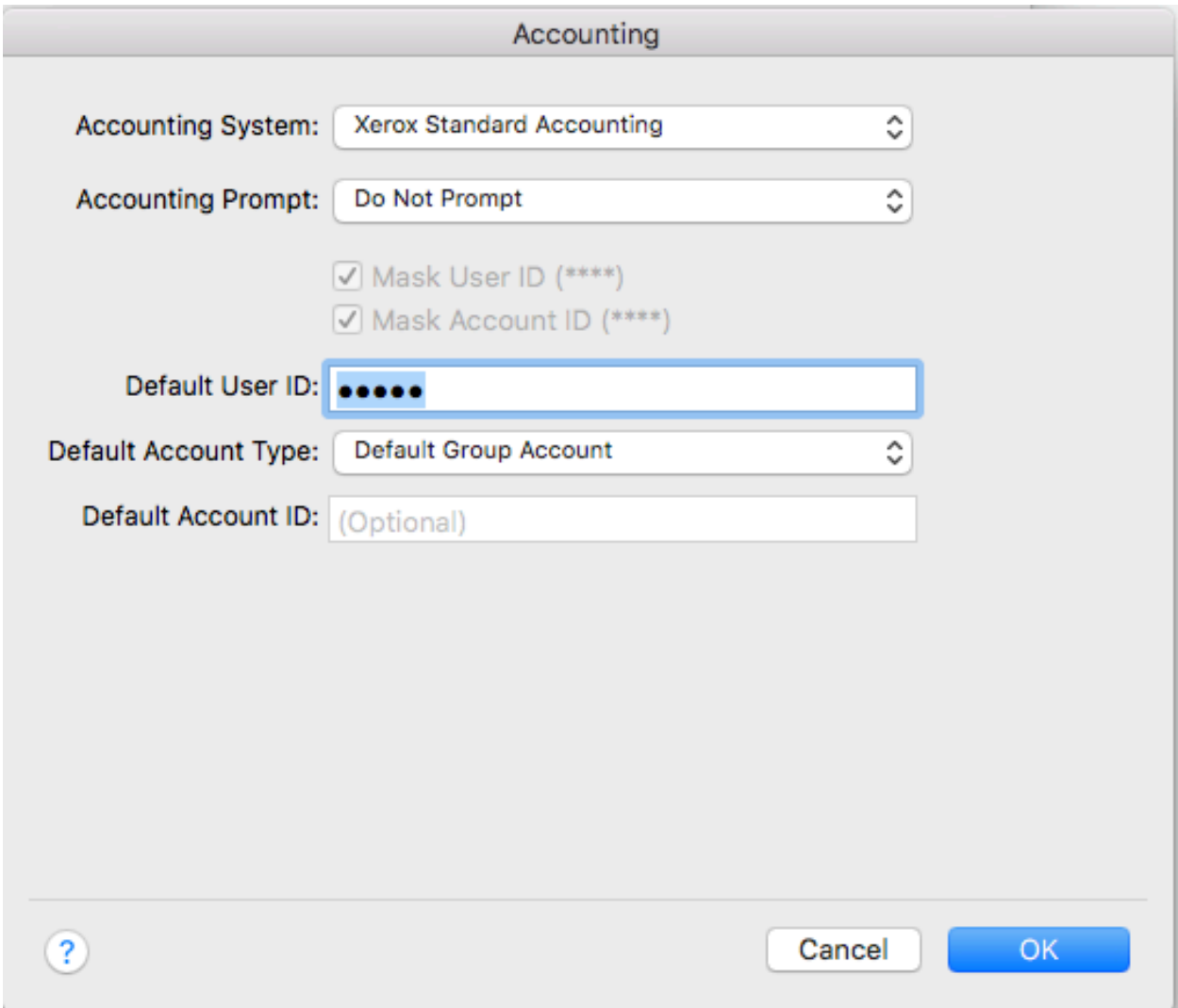

12. Now to save the copy code entry, go to the Presets box in the Print window, pull down to "Save..." and enter File Name for the Presets like "For Labs Code" this is an important last step